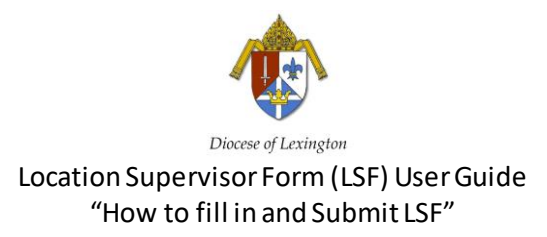

Step 1: Click on the Location Supervisor Form (LSF) editable PDF through the CDLEX website.

Step 2: Click the square box to shade the type of employee (EE) you are submitting information for.

Step 3: Click all highlighted areas and appropriate boxesto fill and shade in important 'employee (EE) information' (Refer to the 'Location Code and Description Key' Document to help identify needed codes)

Step 4: Click the appropriate box to shade the 'Department (Code)'

Step 5: Click all the appropriate boxes in the 'Location Supervisor Form Action' area thatis being requested for the EE

Step 6: Click all applicable highlighted areas and any otherboxes to shade in the 'Location Supervisor Form Action Information' area and fill in the employee (EE) changes you are requesting be updated

\*\*\*Note: If EE separation action is selected referto the second page and click all highlighted areas to fill and click appropriate boxes to shade for 'EE Separation information'.

\*\*\*Note: If the 'Location Supervisor FormAction' areahas red text included, please follow the prompts accordingly and submit other documents as needed

Step 7: Once form has been filled out user will need to 'save as' with file name (EE last name\_EECode or New Hire) to a file folder on their own computer under document folder section.

Step 8: Submit the LSF and any other documents required via email using the attachment feature with the saved file(s) you created for the employee t[o hrsupervisorform@cdlex.org](mailto:hrsupervisorform@cdlex.org)

If you have any questions on how to use the editable PDF Forms, please contact Dwayne Clouse at dclouse@cdlex.org